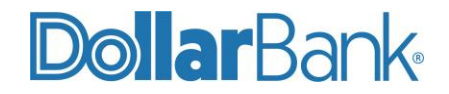

# **Instructions to Enable Third-Party Cookies on Browsers**

# **1. Enable third-party cookies in Chrome**

- *1.1*. On your computer, open **Google Chrome**.
- *1.2*. From the top right, select the three vertical dots and then **Settings** (Fig.1).

E

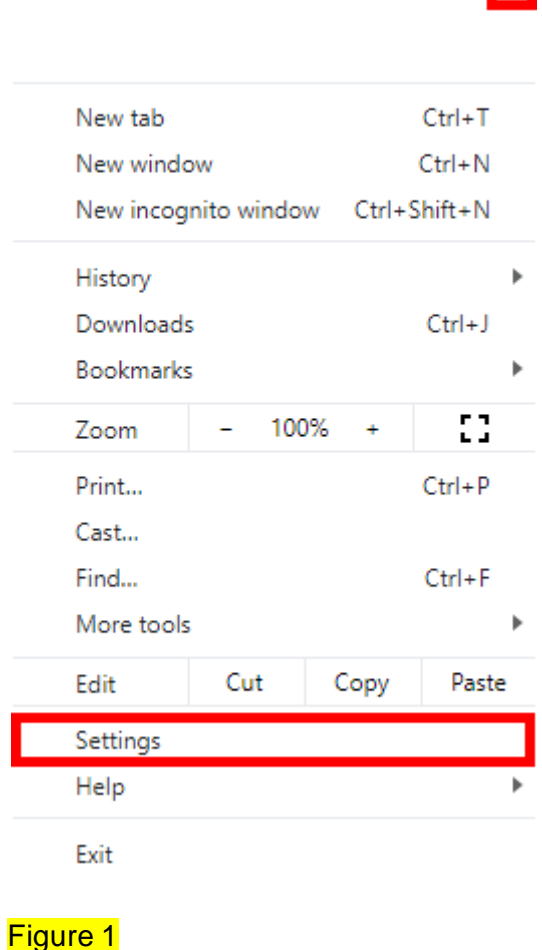

*1.3*. This will open a web page, **Settings**. On the left-hand navigation bar, click on **Privacy and security** (Fig. 2).

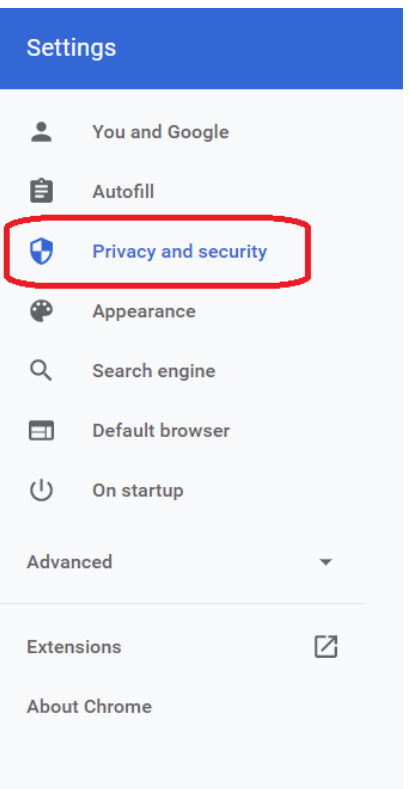

### *1.4.* In the **Privacy and Security** menu select **Cookies and other site data** (Fig. 3).

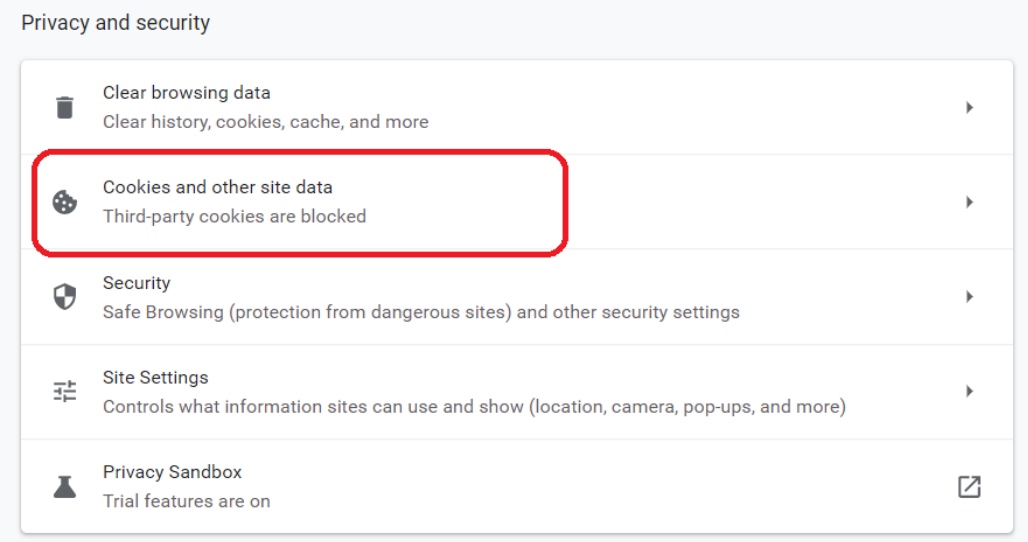

# Figure 3

*1.5.* On the **Cookies and other site data** page, select the radio button **Allow all cookies (**Fig. 4).

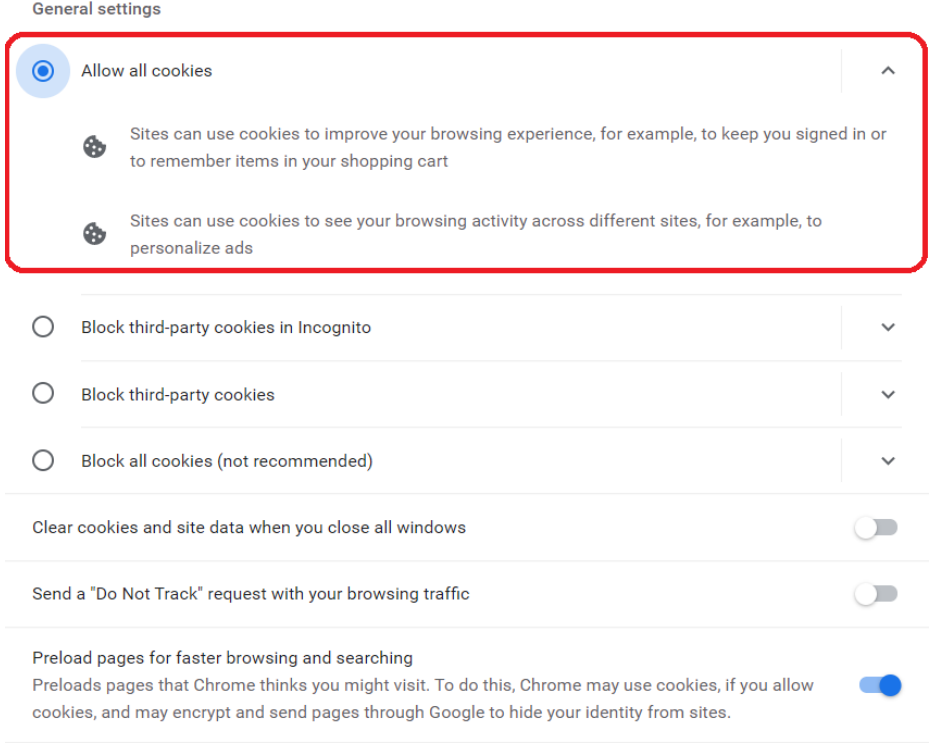

*1.6.* Close the settings tab and the updated settings will be saved automatically.

# **2. Enable third-party cookies in Firefox**

- 2.1. On your computer, open **Firefox.**
- 2.2. Click the menu button  $\equiv$  and select **Settings.**
- 2.3. On the left side menu select the **Privacy & Security** panel **(**Fig. 5). က္တြဲ General
	- **Q** Home
	- Q Search

**A** Privacy & Security  $\phi$  sync

### Figure 5

2.4. Under **[Enhanced Tracking Protection](https://support.mozilla.org/en-US/kb/enhanced-tracking-protection-firefox-desktop)**, select the **Custom** radio button **(**Fig. 6).

#### **Browser Privacy**

#### **Enhanced Tracking Protection**

Trackers follow you around online to collect information Manage Exceptions... about your browsing habits and interests. Firefox blocks many of these trackers and other malicious scripts. Learn more

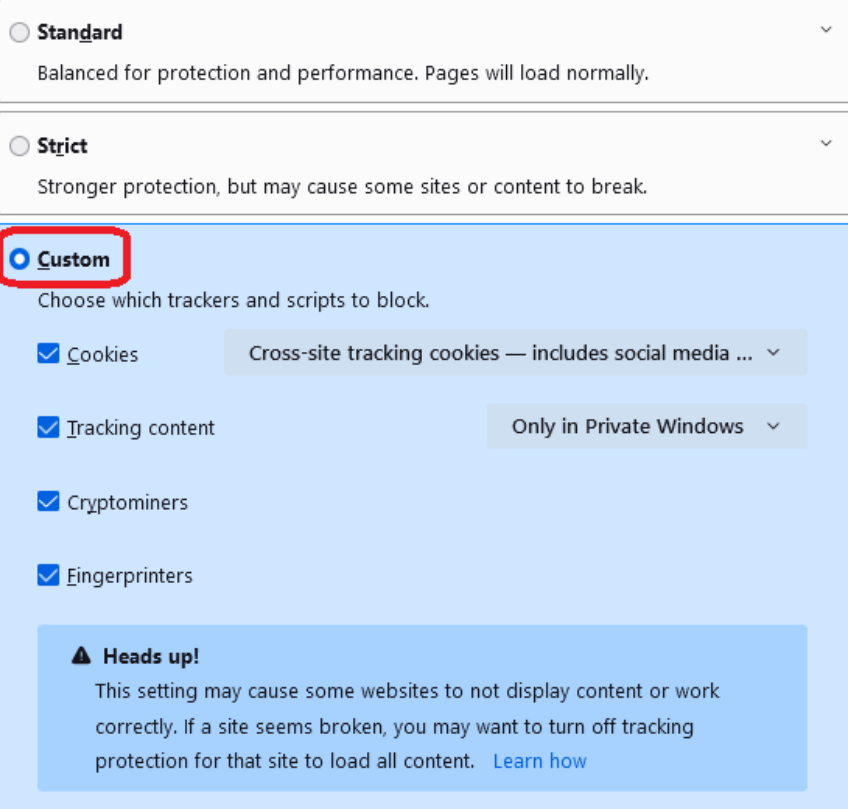

### Figure 6

2.5. Check **Cookies** and use the drop-down menu to select the types of cookies you wish to block.

*Cross-site tracking cookies — includes social media cookies* is the default setting. Leave this option on to allow third party cookies.

2.6. Close the *about: preferences* page. Any changes you've made will automatically be saved.

# **3. Enable third-party pookies in IE**

- 3.1. On your computer, open IE.
- 3.2. In Internet Explorer, on top right side menu bar, select **Tools (**Fig. 7).

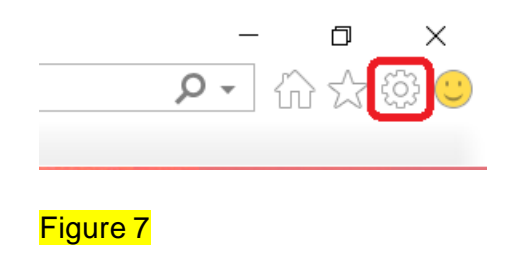

3.3. Under Tools menu click **Internet Options**. In the Internet Options window navigate to **Privacy** tab and then click **Advanced** (Fig. 8).

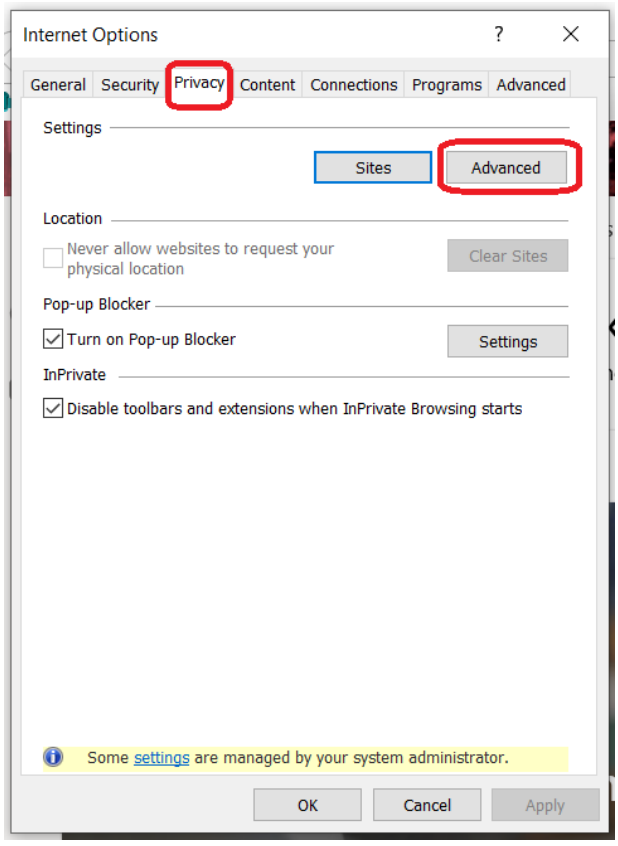

### Figure 8

3.4. In **Advanced Privacy Settings** select the **Accept** radio button for both **First-party Cookies** and **Third-party Cookies and** click **OK** (Fig. 9.)

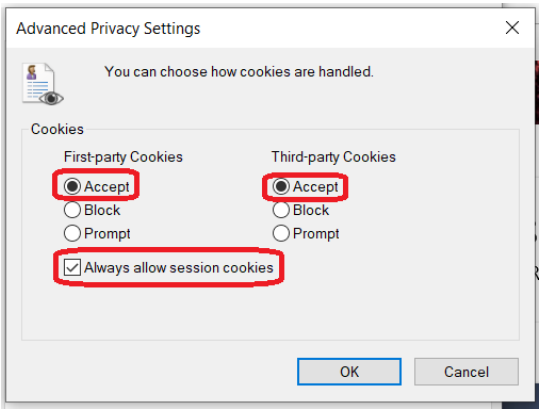

3.5. Click **OK** again in the **Internet Options** window to save the settings.

# **4. Enable third-party cookies in Edge**

- 4.1. On your computer, open Edge.
- 4.2. From the top right corner, select the three horizontal dots \*\*\* and then click **Settings.**
- 4.3. In the **Settings** window click **Cookies and site permissions** tab (Fig. 10.)

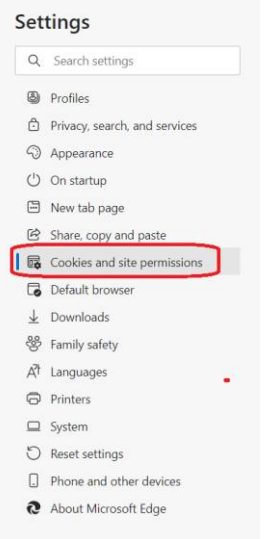

### Figure 10

4.4. Under **Cookies and data stored** click **Manage and delete cookies and site data** option (Fig. 11.)

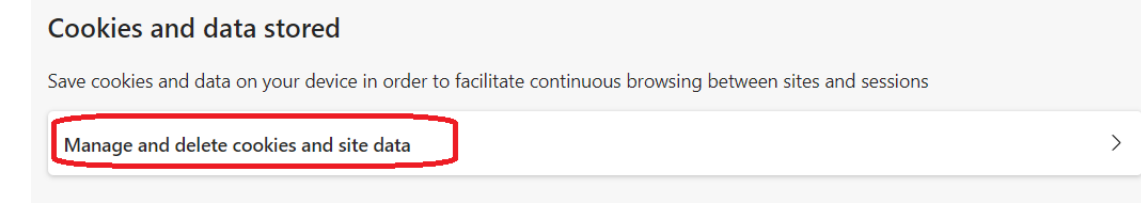

- 4.5. Under **Cookies and site data** make sure the **Block third-party cookies** toggle button is turned off.
- 4.6. Close the **Settings** tab and changes will be saved automatically.

### **5. Enable third-party cookies in Safari**

- 5.1. On your Mac, go to **Safari > Preferences > Privacy**.
- 5.2. Under the **Privacy** tab make sure the **Block all cookies** check box is unchecked (Fig. 12.)

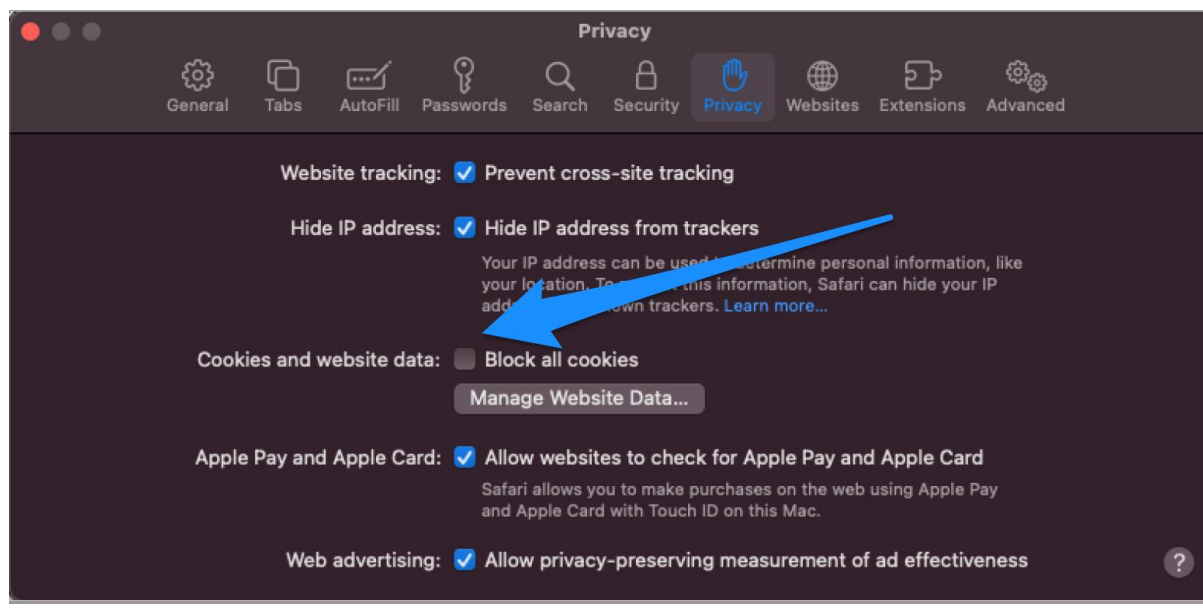

5.3. Close and refresh the browser to save the changes.